# 복구천사 Standard RAID 데모버전 사용방법

주의사항

1. 복구 대상 디스크에는 데이터 덮어쓰기로 인한 추가 손상이 발생 할 수 있으므로, 본 소프트웨어를 설치 전 충분한 검토 후 설치해주세요. 2. 본 소프트웨어는 물리 장애가 발생한 디스크에는 사용할 수 없습니다. 물리 장애의 경우는 데이터 복구 전문 서비스를 이용하세요.

 $\overline{10}$ 

### 1. 스캔이 완료되면 스캔 결과가 탐색기화면처럼 표시됩니다. ※ 스캔 된 파일시스템은 여러 개로 표시 될 수 있습니다.

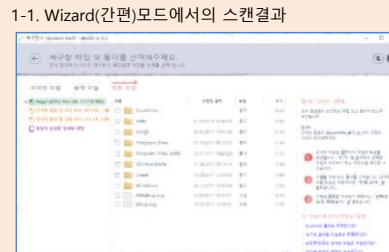

to the one can awhere the can as a summer

1-2. Advanced 모드에서의 스캔결과

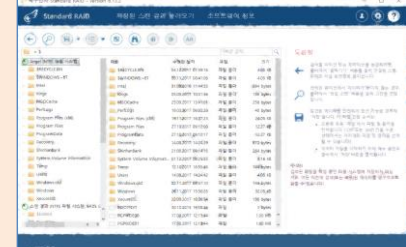

#### 2. 검색된 파일시스템을 클릭하여 중요폴더 및 복구해야 하는 데이터가 있는지 검색 결과를 확인합니다.

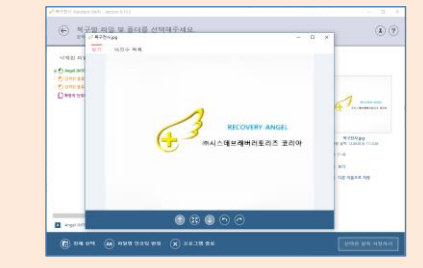

3. 복구하고자 하는 데이터가 있는 경우에는 정품라이선스를 등록 후 다른 정상적인 로컬 드라이브에 저장합니다.

데모버전에서는 768KB이상의 데이터는 보존할 수 없습니다. 768KB이상의 데이터를 보존하는 경우는, 라이선스를 구입. 등록 해야 복사가 가능합니다.

※ 사진파일 종류나, PDF파일은 Preview기능이 지원되므로 선택하여 복구 가능 여부를 확인합니다.

1. 작업용 PC Windows 7/8/10

Mac OS 10.9 이상 Linux 32bit/64bit 2. 장애 디스크 연결용 장치 USB외장 연결 케이스 SATA/USB 변환 케이블

카드 리더기 등

## 네트워크를 경유로 접속이 되지 않습니다.

## 데모버전설치

1. Web사이트에서 설치파일을 다운로드 후 압축을 해제 후 파일을 실행합니다.

복구천사 Web사이트 <https://www.recovery-angel.co.kr/>

#### 2. 소프트웨어 약관을 확인 후 표시 내용에 따라서 설치를 완료시키세요.

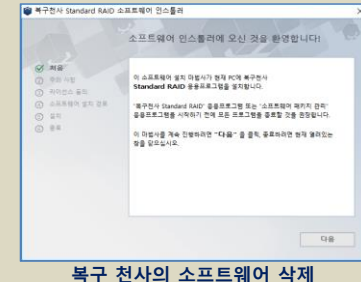

1. 복구천사 소프트웨어 관리자를 실행합니다.

Windows:시작>복구천사 소프트웨어 관리 Mac Application>복구천사 소프트웨어 관리 Linux Application>복구 천사 소프트웨어 관리

### ※ 실행파일 경로는 다른 경우도 있습니다.

2. 소프트웨어를 선택하고 언인스톨을 클릭합니다.

```
3. 설치되어 있는 모든 소프트웨어가 제거되면
소프트웨어 관리자도 삭제 할 수 있게 됩니다.
```
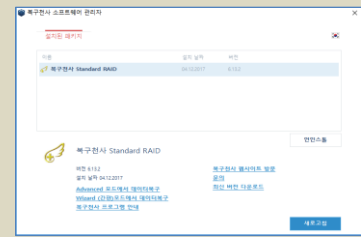

# 작업환경 Microsoft Microsoft Wizard(간편)모드에서 데이터복구 Advanced 모드에서 데이터복구 Advanced 모드에서 데이터복구 스캔 결과

1. Windows, Linux의 경우는 시작 메뉴 화면에서 복구 천사 Standard RAID 아이콘을 클릭합니다. Mac OS는 고급 모드에서 Wizard(간편)모드에서 데이터 복구를 선택하고 실행하세요.

<del>3</del><br>복구천사<br>Standard RAID

2. 표시된 화면에서 복구 대상 디스크를 선택합니다. 2. 2. 연결된 스토리지 아래에 표시된 복구 대상 의 물리디스크

2-1. 논리 볼륨 탭의 파티션을 선택하고 계속하기 클릭합니다 2-2. 복구 대상 디스크가 논리적 손상원인으로 논리 드라이브 가 보여지질 않는 경우에는, 물리 디스크 탭으로 이동하여 복구대상 디스크를 선택합니다.

#### .<br>보이 모라이브 문리 디스크 가상 디스크 및 기본 파일 스토리지 - - 여러개(RAID)의 스토리지 ay<br>Ma Windows (NTF) Recovery (NTFS) Drive E: Drive F MEMORY /EATST 시스템 예약 (NTFS)<br>250.548 Drive G:  $\triangledown$  $\mathbb{S}^2 \oplus \mathbb{S}^3 \oplus \mathbb{S}^3 \oplus \mathbb{S}^3$ 2-3. 여러 개(RAID)의 스토리지 탭에서 가상 RAID볼륨을 지정하고 파티션 선택 화면에서 복구 대상 파티션을 선택 논리 드라이브 물리 다스크 가상 디스크 및 기본 파일 스토리지 아래개(RAID)의 스토리 TS-OVHL-EM9E6:2 TS-OVHL-EM9E6:1

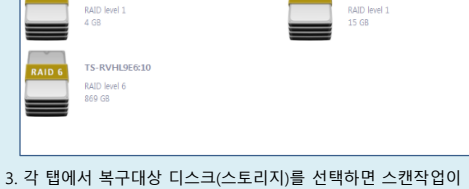

# 시작됩니다.

특구정사 Standard RAID - version 6.1

 $\odot$ A MM RADI AND WH 현재 "STEP" 안내 북구전사가 선택된 도라이브디스크에서 풀리 및 파일을<br>찾고 있습니다. 북구전사가 경력을 마칠 때까지 정말 경색 .<br>진주 상단에 있는 "이런 단체로 동아가기" 를<br>로우시아 FARM EAA HREBOR ARMU .<br>10위 있는 "항철 검색 작업 건너튀기" 를<br>10위주세요.<br>10위주세요. .<br>자라전 데이터를 찾고 있는 경우,<br>포구천사가 최적 작업을 타일 때까지 가다 »<br>이 tstpr에서 자주하는 질문: **TE DIO SEE GAS** - 정말 경색 작업 건너위기

# $\widehat{\mathscr{L}}$  wizard(간편) 모드에서 데이터 복구 as | 3. 스캔 화면이 표시되면 내용을 확인하고 다음 을 클릭합니다. 정밀 스캔 옵션 설정 화면에서의 옵션 설정은 따로 변경 할 필요는 없습니다. 정밀 스캔 옵션 설정 ocal Disk (D:) **PISE G.RF 220 70 CR (UR10NAU) MER** 검색할 파일 시스템 Intelligation #-2 .<br>시작(처음) 섹터: 0 스캔 설형 MEL 4-451904640 '다음' 버튼을 몰락하면 원재 설정된 값은 그대로 유지됩니다 48

1. Windows, Linux의 경우는 시작 메뉴 화면에서 복구 천사 Standard RAID 아이콘을 클릭합니다. Mac OS는 고급 모드에서 Advanced 모드에서 데이터 복구를 선택하고 실행하세요.

企<sup>2</sup> Standard RAID • 열기 새로고침 RAID 구성 소프트웨어 정보

 $116.0$ 

**UP.** SZONOSNÉC<br>FISTON

Argel<br>Recovery<br>Bindovet RE took<br>SAHEUNG\_HECZ<br>SAHEUNG\_HEC

利害人の知

 $23377 - 68$ 

en av - 제일 시스)<br>자동시스템 등록

)는 <mark>다스트 경</mark>과<br>이후

 $\begin{array}{r} 476.94 \, \, \text{dB} \\ 100.06 \, \, \text{M} \\ 120.06 \, \, \text{M} \\ 130.77 \, \, \text{dB} \\ 229.92 \, \, \text{dB} \\ 229.92 \, \, \text{dB} \\ 500.03 \, \, \text{M} \\ 11.68 \, \, \text{dB} \\ 1114.67 \, \, \text{M} \\ \end{array}$ 

 $\begin{array}{r} 2541 \\ 25441 \\ -442931 \\ -422931 \\ -62771542 \\ -72617720 \\ -72617720 \\ -97361720 \\ -98011731 \\ -98011731 \\ \end{array}$ 

합니다.

U sa gan

City Angel (C)

**D Ban AMER** 

 $\begin{array}{ll} \bullet& {\rm M372} \ \ \, 304 \ \, \underline{\sigma} \\ \bullet& \ \ \, 37 \div 2244 \ \, \underline{\sigma} \\ \bullet& \ \ \, 3775 \ \ \, 2454 \ \, \underline{\sigma} \\ \bullet& {\rm M375} \ \ \, 2454 \ \, \underline{\sigma} \\ \bullet& {\rm M375} \ \ \, 2454 \ \, \underline{\sigma} \\ \bullet& {\rm M3752} \ \ \, 3454 \ \, \underline{\sigma} \\ \bullet& {\rm M3752} \ \ \, 3454 \ \$ 

- 복구현사 Standard RAID - version 6.13.2

 $O$   $\circledcirc$   $O$   $\circledcirc$   $\circledcirc$ 

또는 가상 RAID볼륨을 선택하고 정밀스캔 아이콘을 클릭

 $G$ =<br>구전사<br>itandard RA

 $\mathcal{P}$ 

# RB 448 0278

 $\Omega$   $\Omega$ 

IntelliRAW 에서 파일 확장자별 스캔여부를 지정할 수 있습니다. 확장자별 스캔을 진행하는 경우는 기본으로 설정된 확장자 복구하기 에 체크 후 스캔 시작을 클릭합니다.

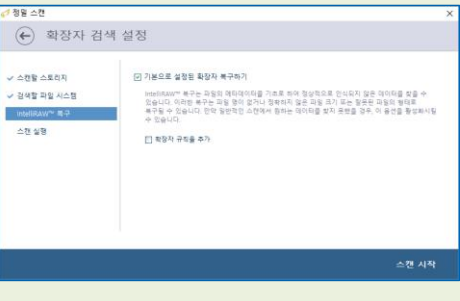